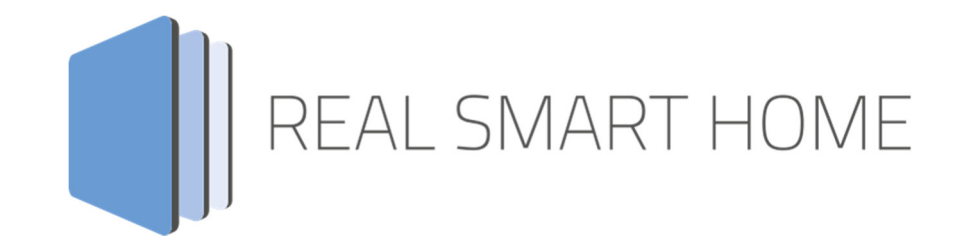

REAL SMART HOME GmbH

# **APP**MODULE **AddTach IR** App Documentation

Version: 1.0.5 Typ: Application Artikel No.: BAB-015

> Documentation version I Actual state 10/2017 Date: 17. September 2019

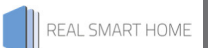

REAL SMART HOME GmbH

Hörder Burgstraße 44263 Dortmund

Email: info[at]realsmarthome.de

Tel.: +49 (0) 231-586974-00 Fax.: +49 (0) 231-586974-15 www.realsmarthome.de

# **TABLE OF CONTENTS**

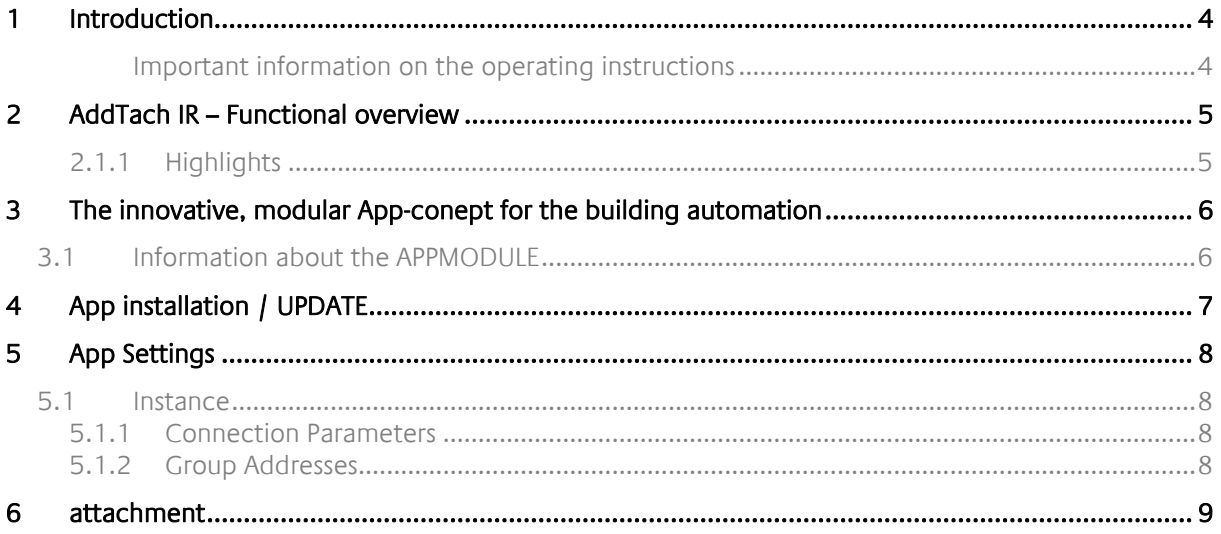

## **1 INTRODUCTION**

Thank you for your trust, and the purchase of the **AddTach IR** - app for the BAB **APP**MODULE. Using the **AddTach IP** - app and corresponding iTach devices, you can integrate virtually any IR-controllable electronic device into building automation. This documentation will help you get started with the app and aims to improve your setup experience.

REAL SMART HOME GmbH

#### IMPORTANT INFORMATION ON THE OPERATING INSTRUCTIONS

We reserve the right continually improve the product. This entails the possibility that parts of this documentation might be out-of-date. You will find the latest information at:

#### www.bab-appmarket.de

This app is an independent product, with no legal ties to Global Caché®. Neither **BAB** APP MARKET GmbH nor the developer of this app take any claim in the trademarks owned by Global Caché®.

## **2 ADDTACH IR – FUNCTIONAL OVERVIEW**

With this App, the **APP**MODULE and the iTach devices from Global Caché, you can connect almost any electronic device to the KNX® network. The iTach device's infrared interface makes it possible.

### 2.1.1 HIGHLIGHTS

- **Trigger 128 freely definable IR commands via 1 bit or 1 Byte**
- IR commands in the native iTach format as hex codes
- **Global or individual triggering possible**

### **3 THE INNOVATIVE, MODULAR APP-CONEPT FOR THE BUILDING AUTOMATION**

The innovative, modular app concept for building automation. The **APP**MODULE brings the innovative, modular app concept into building automation. You can mix and match any of the diverse applications that are available to ingrate third-party solutions. With these apps from the dedicated **BAB** APPMARKET, the **APP**MODULE becomes a tailor-made integration unit for your building automation.

## **HOW IT WORKS**

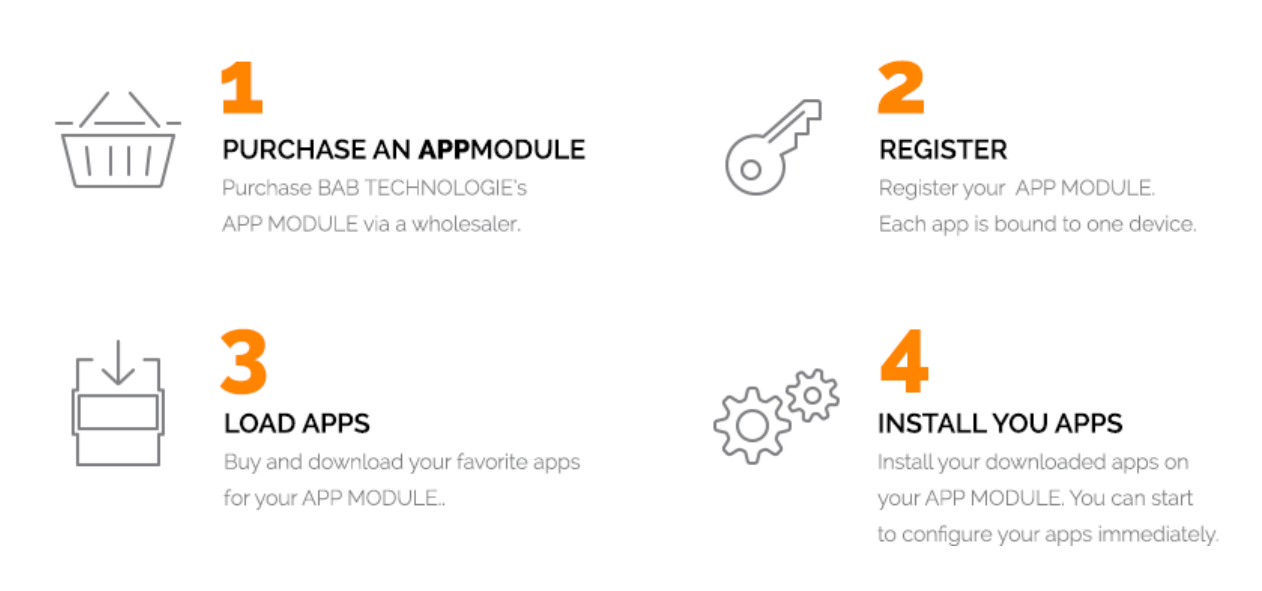

Manufacturer of the **APP**MODULE BAB TECHNOLOGIE GmbH

Distribution of all apps for the **APP**MODULE BAB APP MARKET GmbH

App developer REAL SMART HOME GmbH

### **3.1 INFORMATION ABOUT THE APPMODULE**

Please refer to the separate product documentation of the APPMODULE for a detailed product description and setup instructions.

http://www.bab-tec.de/index.php/download\_de.html

#### **Product variants:**

The **APP**MODULE is available in three variants:

- **APP**MODULE KNX/TP for stand-alone use on KNX/TP Bus
- **APP**MODULE EnOcean for stand-alone use in the EnOcean wireless network
- **APP**MODULE Extension for use in an IP-based KNX installation (KNXnet/IP) or as extension for an EIB**PORT**

### **4 APP INSTALLATION / UPDATE**

Please proceed as follows to install an App.

1. Open the APPMODULE web page: Enter <IP Address of APPMODULE> into your browser's address bar and press Enter. The APPMODULE web interface will appear.

2. Log in with your user credentials. Please refer to the APPMODULE documentation for login details.

- 3. Click on the menu entry "App Manager"
- 4. You are now on the page where already installed Apps are listed. The list will be empty if no apps have been installed. Click "Install App" in order to install a new app.
- 5. Now click on "Select App"; a file selector window will appear. Choose the app »AddTach IR« and click "OK". The Smart Home App "AddTach IR" must first be downloaded from the BAB APP MARKET (www.bab-appmarket.de).
- 6. After the message "Installation successful" appears, click "OK". You are ready to configure the App.
- 7. To update an already installed app, click on the App icon in the "App Manager".
- 8. The detail view of the App appears. Click on "Update App" to select the app package and start the update. The update version must be downloaded from the BAB APP MARKET.

After the message "Installation successful" appears, click "OK". The app has been updated. Your instance configurations will remain unchanged.

#### **Information**

To configurate the App please use Google Chrome.

### **5 APP SETTINGS**

With this App, the **APP**MODULE and the iTach devices from Global Caché, you can connect almost any electronic device to the KNX® network. The iTach device's infrared interface makes it possible

### **5.1 INSTANCE**

#### **Information**

The browser-session expires after a period of 60 minutes due to inactivity. Unsaved changes to the configuration will be lost.

As soon as the App is installed, you can create so called "Instance". An Instance is one of several objects of the same class.

In order to create an instance, click on the following symbol "Create Instance".

#### **Instance Name:**

Choose a name for this new instance.

#### **Comment:**

Insert a description what this instance does.

### 5.1.1 CONNECTION PARAMETERS

#### **iTach IP:**

Insert the IP address of your iTach (it must have a static IP for the app to work reliably).

#### **Destination Port:**

The port number on which your iTach listens (default is 4998).

#### **Ping Interval:**

Defines the interval, in seconds, with which the iTach should be pinged.

### 5.1.2 GROUP ADDRESSES

#### **General Trigger Address:**

Insert the group address with which IR commands should be triggered. You can override this setting within each IR command below.

#### **IR Commands:**

Up to 128 IR commands, each triggered by KNX devices, can be configured and compiled on this list. Click 'Add' for further details concerning configuration parameters of each list component.

#### **IR Command Name:**

Assign a name to this IR command.

#### **IR Command Code:**

Insert the IR command that is to be triggered by the KNX device. You can insert the command as either a Global Caché IR code or a hex code.

#### **IR Connector Address:**

Insert the address of the connector of your iTach where your IR sender is plugged in. See manual for details. This setting only applies if the IR command inserted above is in hex form. **IR Command Repeats:** 

Insert the amount of times you want the IR code to be repeated. This setting only applies if the IR command inserted above is in hex form.

#### **Trigger Address:**

Insert the group address which should trigger the IR command. This setting is optional. If left blank the general trigger address will be used.

#### **Data Type:**

Choose the data type of the value:

- $EIS 14u$
- $EIS 1$
- $-1$  Bit
- **1** Byte 0..255

#### $\blacksquare$ **Value:**

Assign a value to the KNX device with which the IR command can be triggered. Note that the value must be in range of the EIS data type for the KNX device to function properly.

## **6 ATTACHMENT**

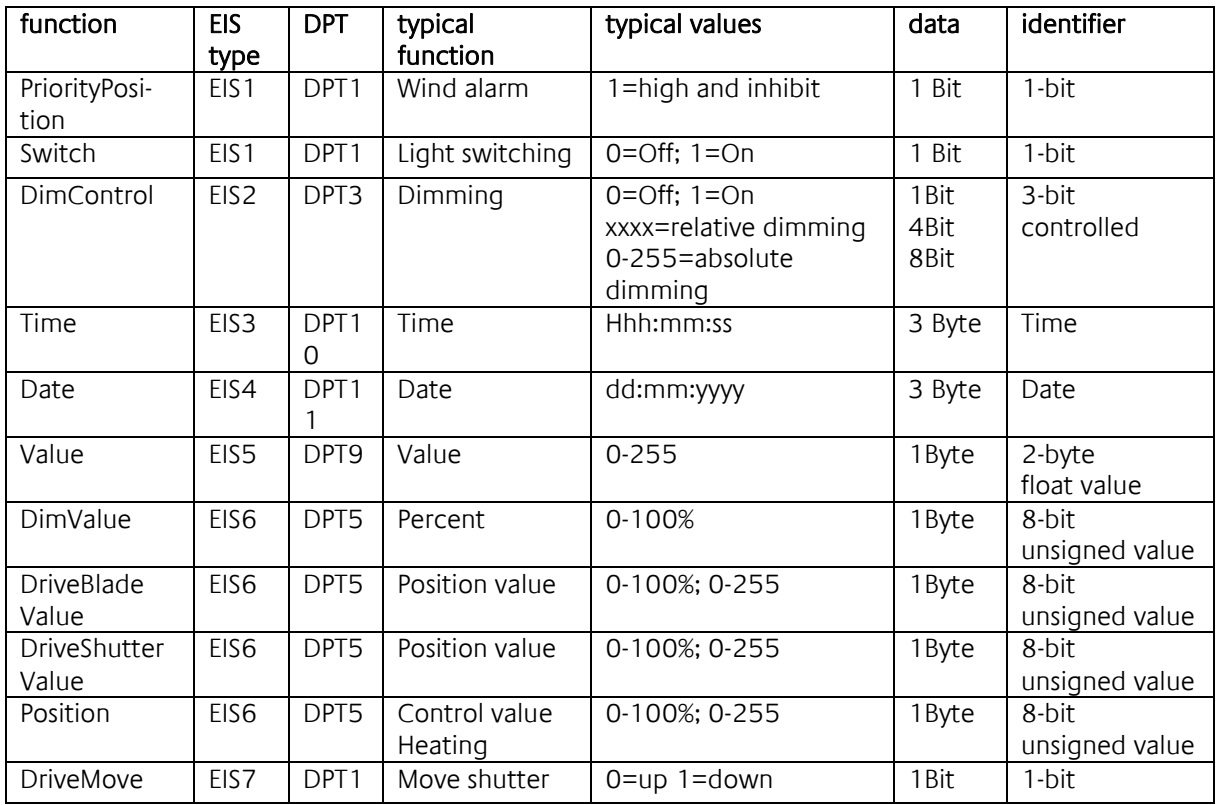

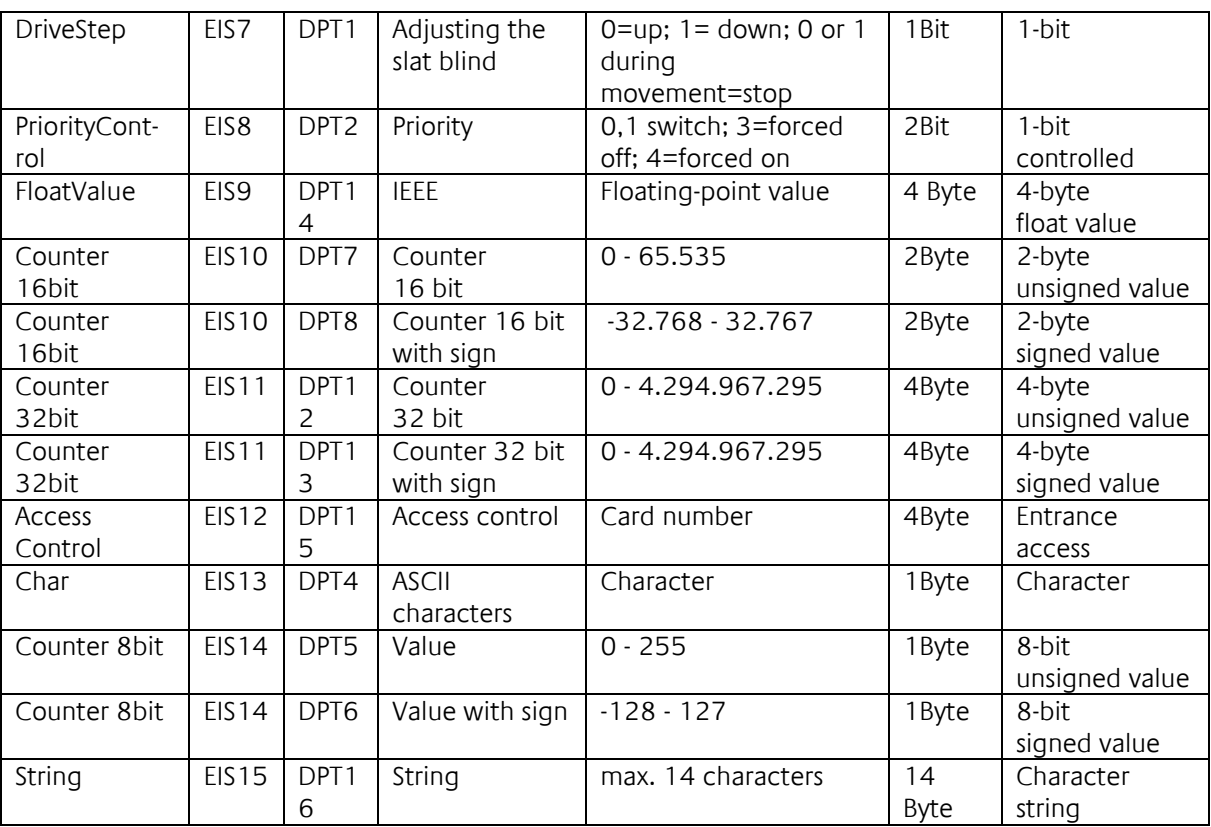

EIB/KNX devices exchange fixed prescribed data formats with each other. These are defined in types. The old designations of the types are EIS (EIB Interworking Standard) The new designations are DPT (Data Point Type)